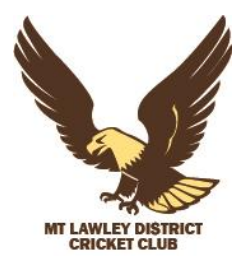

# MOUNT LAWLEY DISTRICT CRICKET CLUB REGISTRATION PROCESS

This season WA Cricket is moving to Play HQ. Social Club Membership can be purchased as a product via the PlayHQ registration website.

# Step 1

Select the "Playing Membership" button on the website or go to [Mount Lawley D Cricket Club](https://www.playhq.com/cricket-australia/org/mount-lawley-d-cricket-club/bf93e80f/register)  [Registrations | PlayHQ.](https://www.playhq.com/cricket-australia/org/mount-lawley-d-cricket-club/bf93e80f/register)

# Step 2:

Select the Senior Male Player category.

## Step 3:

Follow the promotes and select "Get Started".

# Step 4:

Create a PlayHQ account or log in if you already have an account.

# Step 5:

Select if you are registering yourself, or any family member or dependant.

## Step 6:

Select you a registering as a volunteer (don't panic, you are not given a job straight away)

## Step 7:

Fill in all your details and answer the questions.

## Step 8:

After reading the Cricket Australia Privacy Policy, Collection Statement and the terms & conditions. Tick the box and Continue, there is a \$0.00 value at this point.

## Step 9:

Select the Social Member category you wish to purchase.

- Social Member Standard Level
- 100 Club Hawks Social Membership
- Golden Hawks Social Membership

## Step 10:

Complete the payment details to finalise your social membership.

Welcome aboard as a Mt Lawley District Cricket Club Member. Your membership package will be at the club for your collection at the start of the season.

If you have any problems or questions, please email [members@mtlawleyhawks.com](mailto:members@mtlawleyhawks.com) or call Kerri on 0429 371 011